## **Download [Loom](https://support.loom.com/hc/en-us/articles/360002179357-Install-the-Loom-Desktop-App-) for Desktop**

## **Create and edit your recording**

- Open your presentation slides from your preferred application (PowerPoint, Keynote, PDF Reader).
- Next open the **Loom Desktop Application**, select Screen and camera with Full screen as your capture mode settings. Ensure the applicable camera and microphone are selected from the dropdown lists.
- Once ready, click Start Recording.

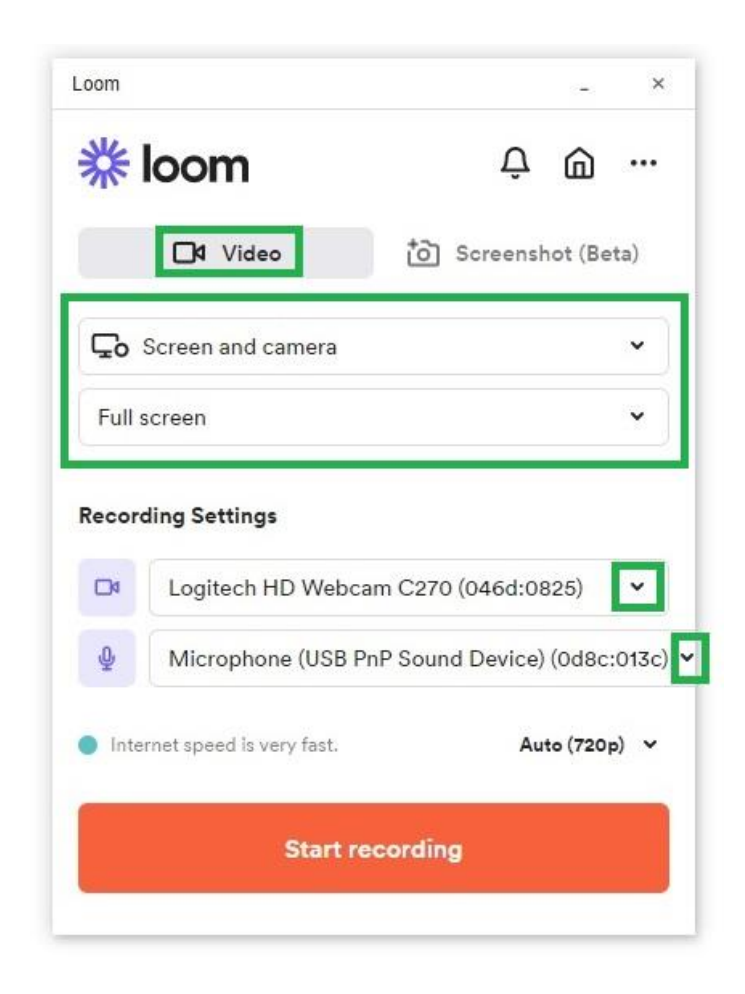

• A three-second countdown appears onscreen to let you know the recording is starting. Next launch your PowerPoint presentation into Presentation mode.

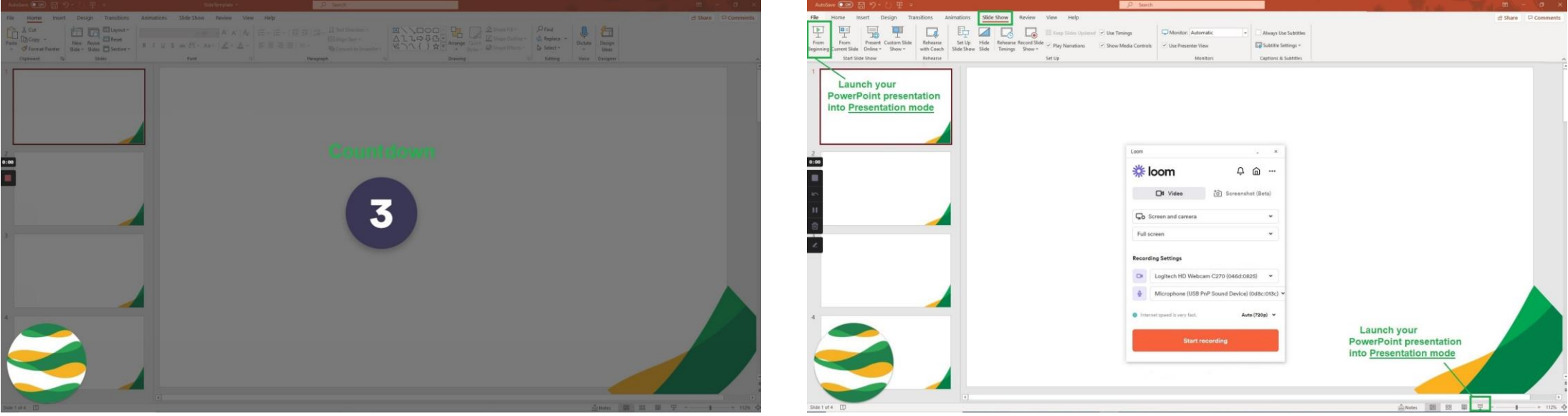

• You can adjust the size of your video bubble simply by clicking on the bubble for options. To move, just click and drag the video bubble to another place on your screen.

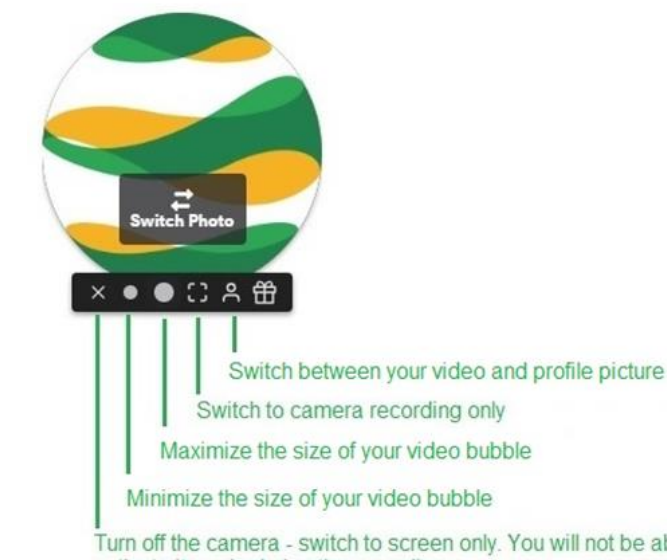

Turn off the camera - switch to screen only. You will not be able to activate it again during the recording.

- Begin your presentation by speaking and advancing your slides as you would for an in-person presentation. Once complete, click the **red square**  to end the recording.
- When you end the recording, the Loom online portal (web page) automatically opens and will be redirected to your Loom video library.
- [Trim your recording](https://support.loom.com/hc/en-us/articles/360002217478) so viewers don't see the first few moments while you were setting up. At the right side of the video display, select Trim video (the scissor icon) to enter trimming mode.

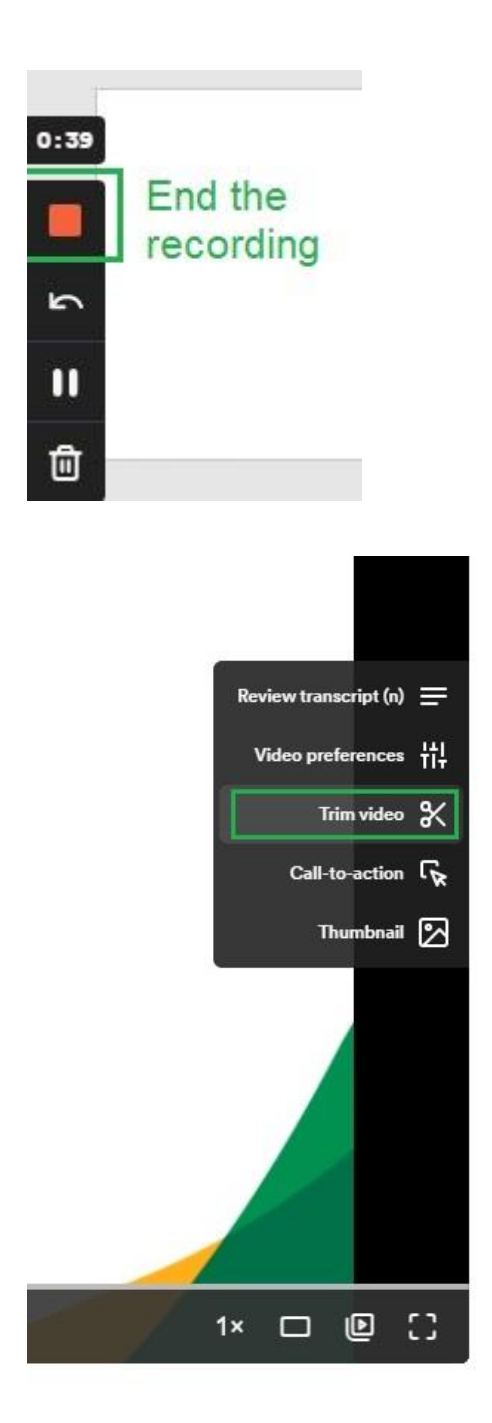

• Click Start Trimming box that appears over your video display. Use the Play (triangle) button to watch your video back.

• To trim off the beginning of your video, adjust the red slider to select the part you want to remove. Then click the Remove button at right.

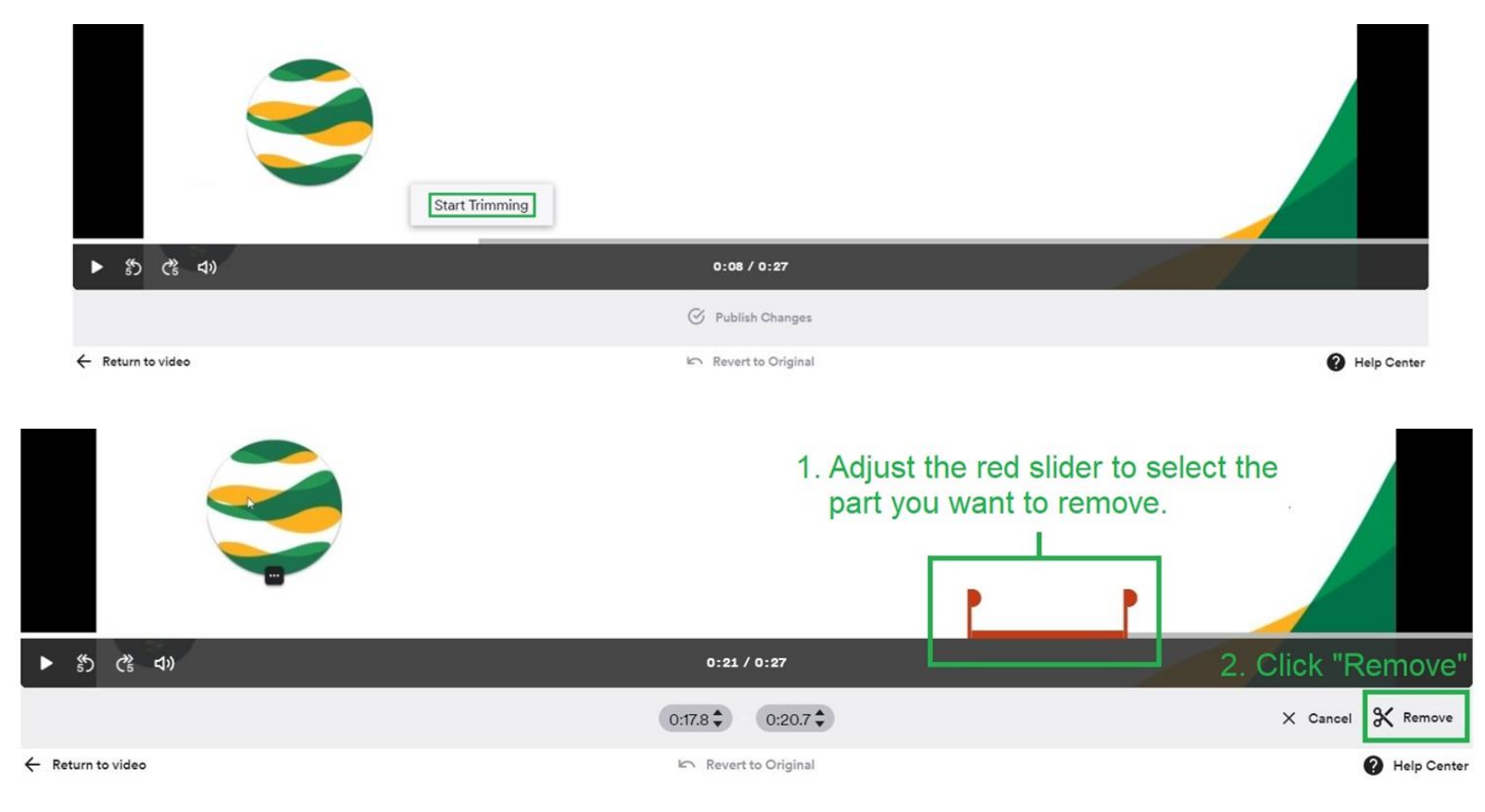

• Repeat this step if there is another area you would like to trim. Once you're happy with the video, click Publish Changes below your video.

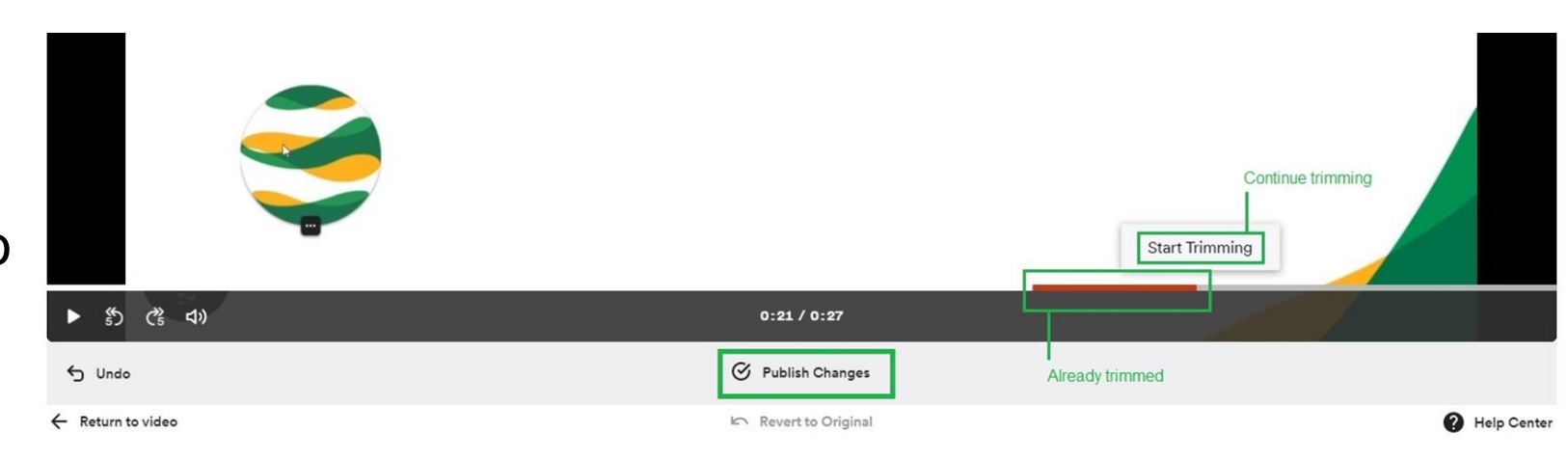

- When you finish editing your video, select Video preferences on the right side of your video display. The Settings menu will appear.
- Uncheck Emoji Reactions and the bubble will turn from green to gray.
- Click Save preferences.

• If you do this at a later time, log in to [Loom](https://www.loom.com/login) and click on your video to edit. Follow the above steps and save the new settings. Once saved, it will update your video to no longer display the emojis. You do not need to resend the link.

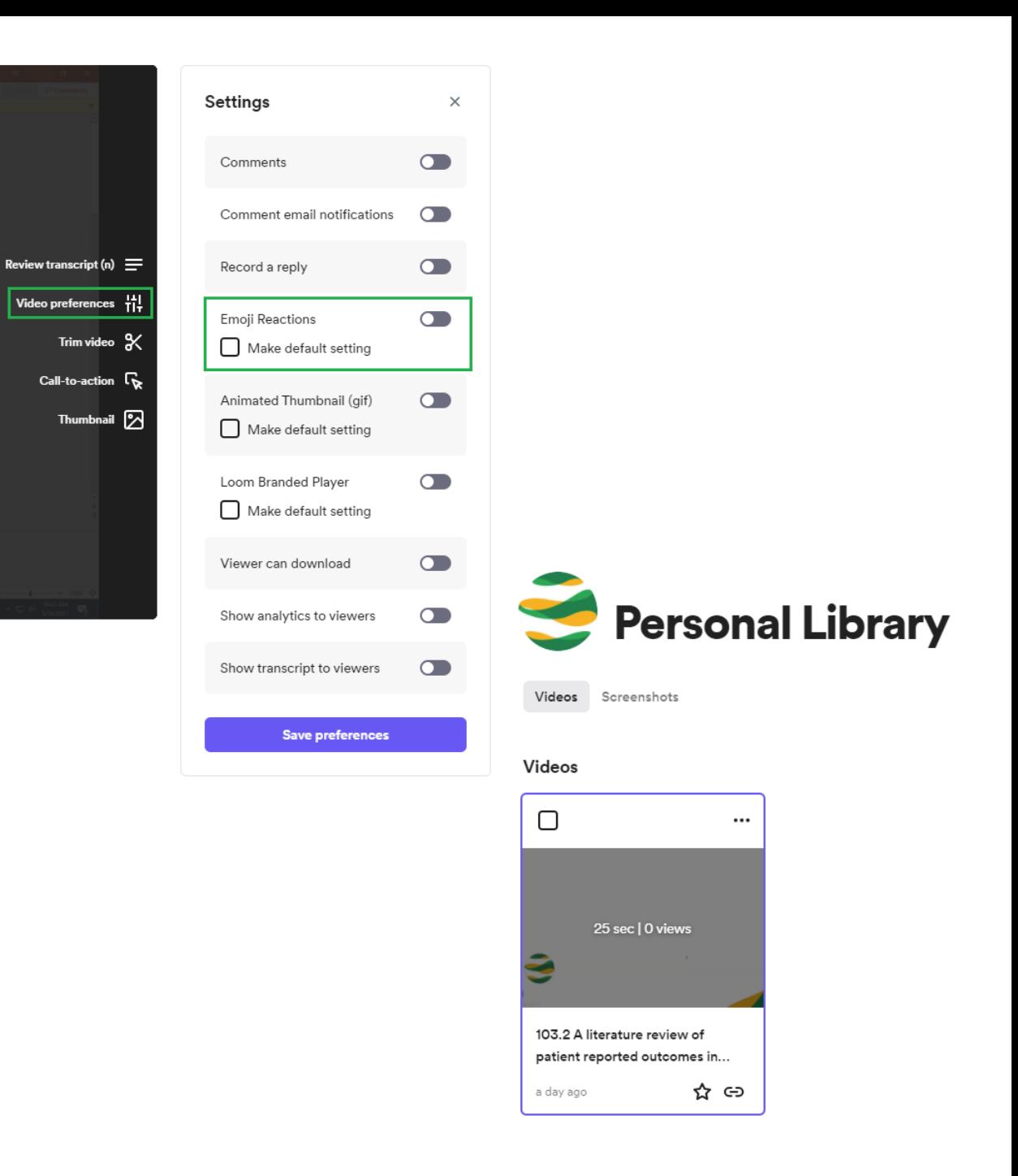

• Rename the video to include your presentation number and abstract title. Simply click on the existing title and type the new title.

## **Submit your file**

• In the top right corner of the Loom editor, click Copy video link. Share it with ISOQOL.

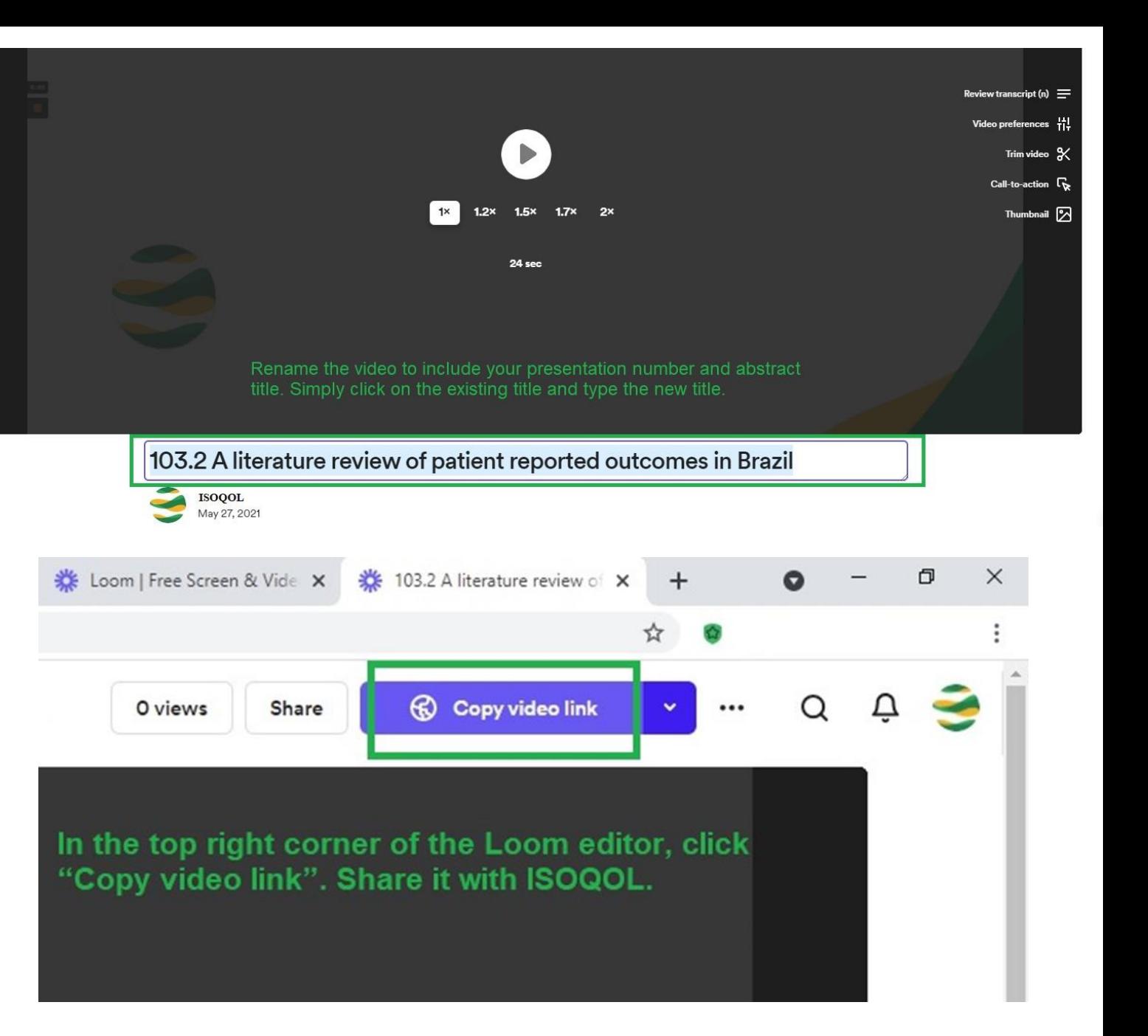